# **TABLE OF CONTENTS**

<span id="page-0-0"></span>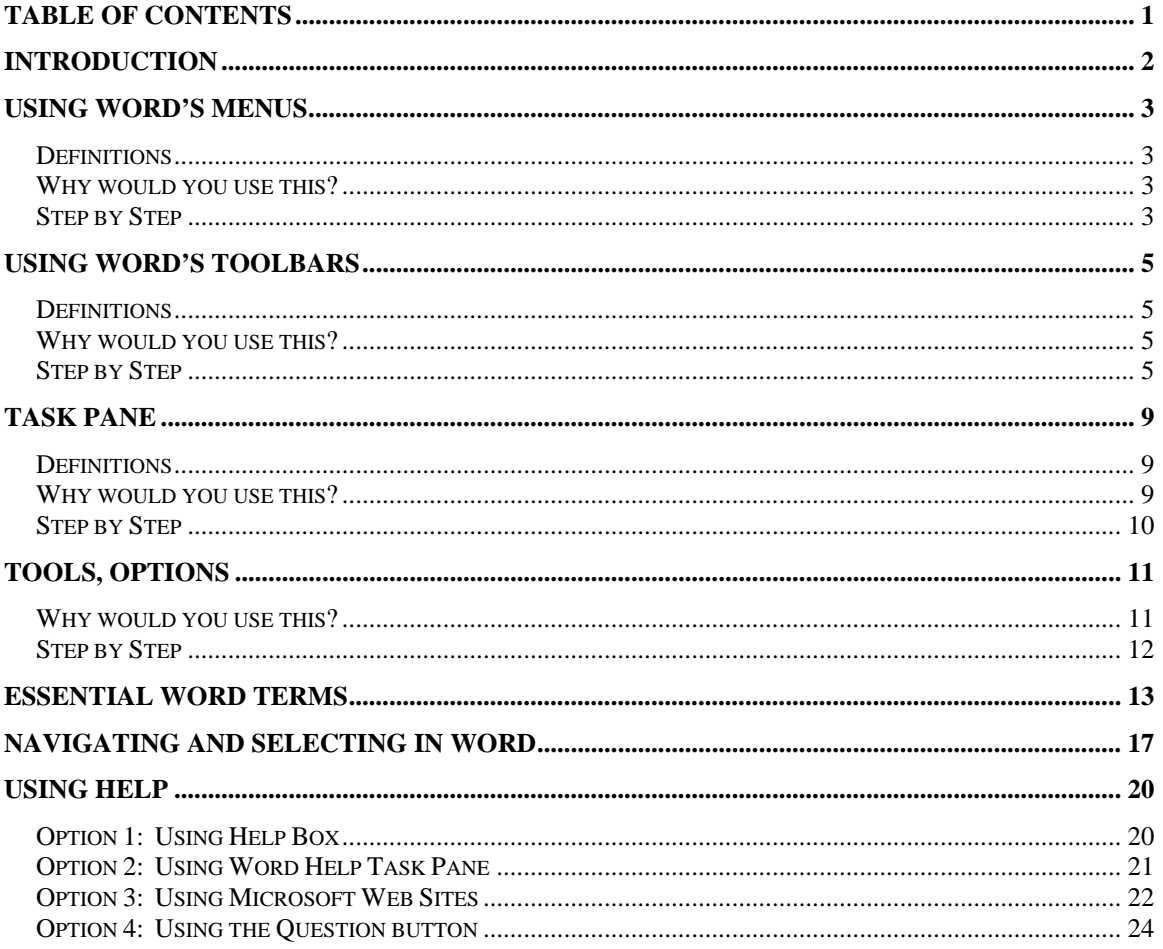

©2005 The University of Akron

These materials were developed and are owned by the University of Akron. All rights reserved. These materials may not be reproduced in whole or in part without the express written permission of The University of Akron

## <span id="page-1-0"></span>**Introduction**

Introduction to Word 2003 is the first class in the new Word 2003 series. This new series in Microsoft Word 2003 will explore most of the tools available to you by reviewing the software by the menu options (File, Edit, View, Insert, Format, Tools, Table, and Window). Each class will cover one or more menu by detailing what the menu options are, applicable definitions, practical use suggestions, step-by-step instructions, and alternative methods to doing the same task.

The first class in the series, Introduction to Word 2003 will provide a solid foundation for which you will build in the remainder of the series. In this class you will learn:

- $\blacksquare$  How to work with the menus
- $\blacksquare$  How to work with the toolbars
- How to navigate efficiently in Word
- What are Task Panes and how can you use them
- ◘ How to specify settings for a variety of Microsoft Word features
- ◘ Basic terms that are critical to your full understanding of Microsoft Word
- ◘ How to use the various Help features in Word

## <span id="page-2-0"></span>**Using Word's Menus**

#### **Definitions**

The Menu Bar is located at the top of the Word Working Screen, just below the Title Bar. The menu bar contains the names of Word's menus and it is used to navigate through the commands.

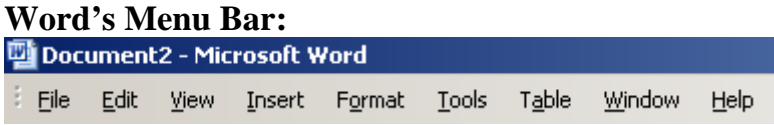

#### **Why would you use this?**

You use the various menus in Word to accomplish a variety of tasks. When you click on the menu, the specific commands are listed. You can adjust the settings to show you the Full Menu which will list all menu commands or you can show a short list which shows a list of the most commonly used commands.

### **Step by Step**

#### **Showing Short or Full Menus**

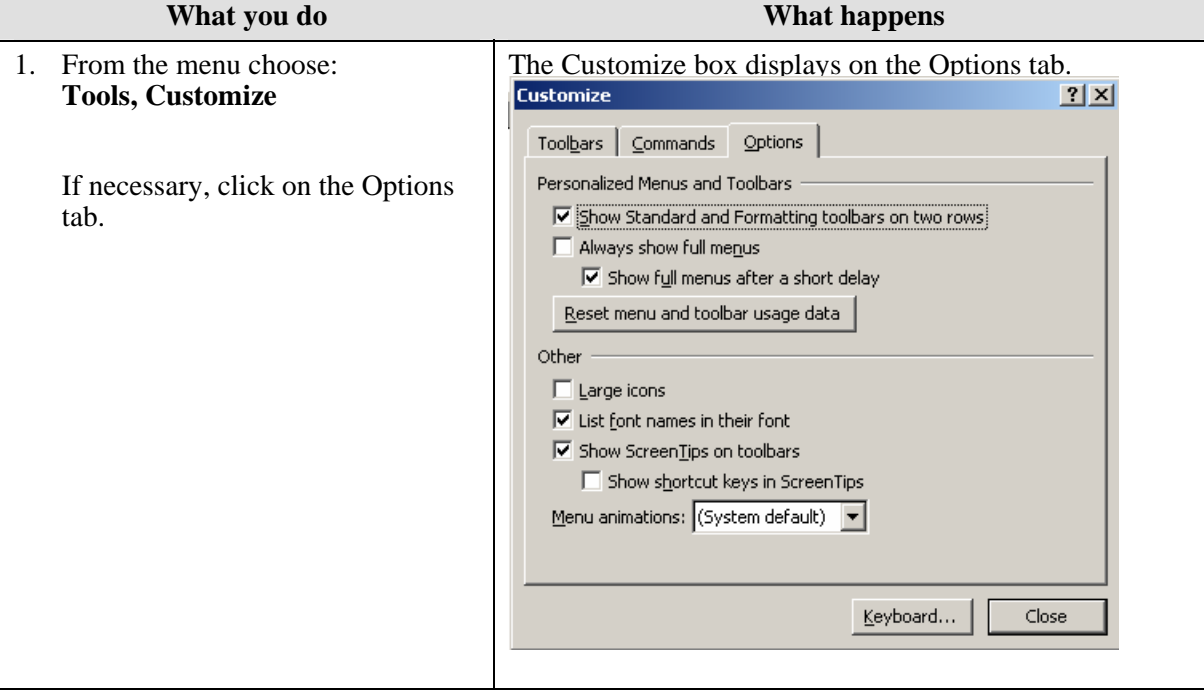

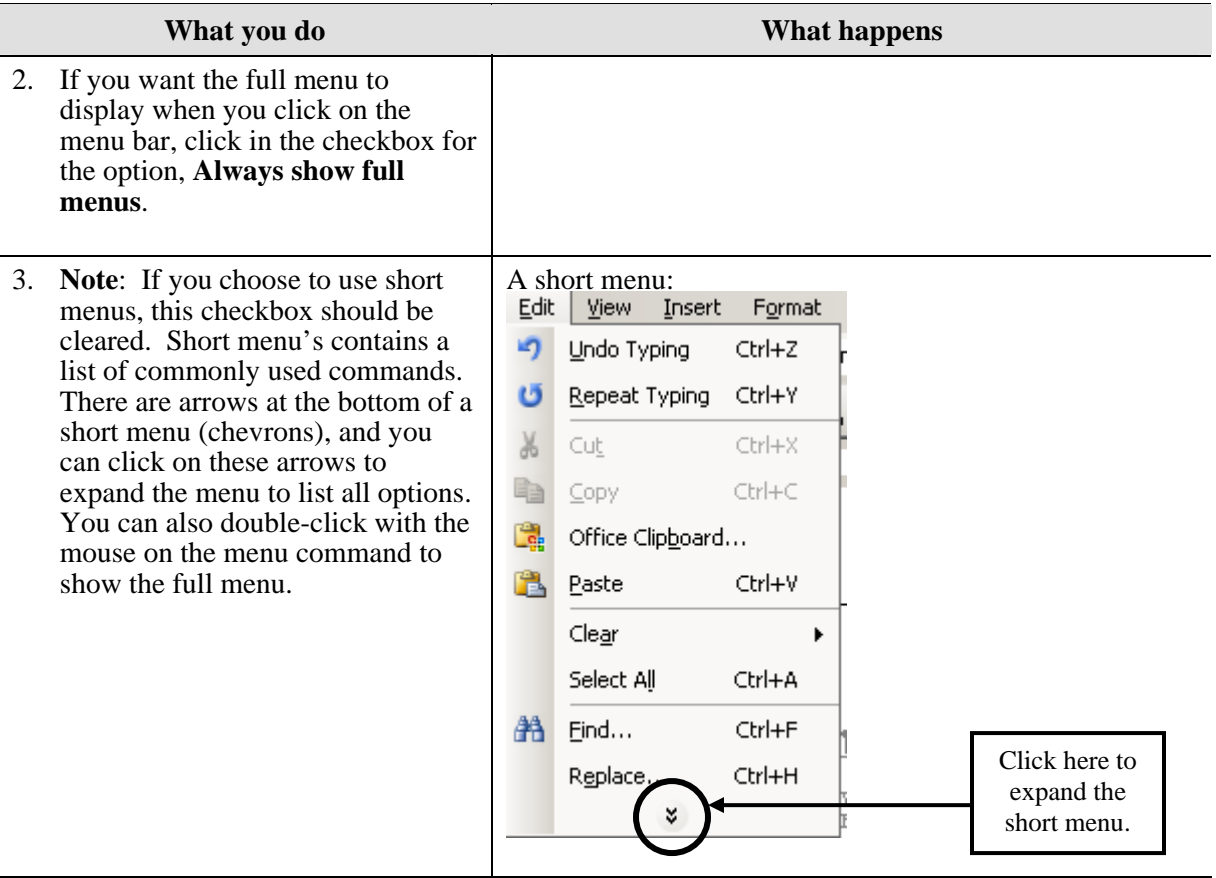

## <span id="page-4-0"></span>**Using Word's Toolbars**

#### **Definitions**

A toolbar contains buttons, menus, or combinations of both, which can be used to perform actions in Word. The most common toolbars are the Standard toolbar and the Formatting toolbar. These toolbars are turned on by default. If you open a toolbar and then close Word, the toolbar will still be open when you re-open Word the next time.

#### **Standard Toolbar:**

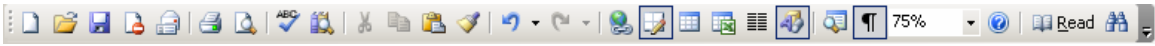

#### **Formatting Toolbar:**

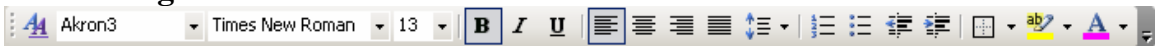

#### **Why would you use this?**

You use the various toolbars in Word, as shortcuts, to accomplish a variety of tasks. Most options you have available in the toolbars are also available via a menu option.

#### **Step by Step**

#### **Adjusting the Toolbars**

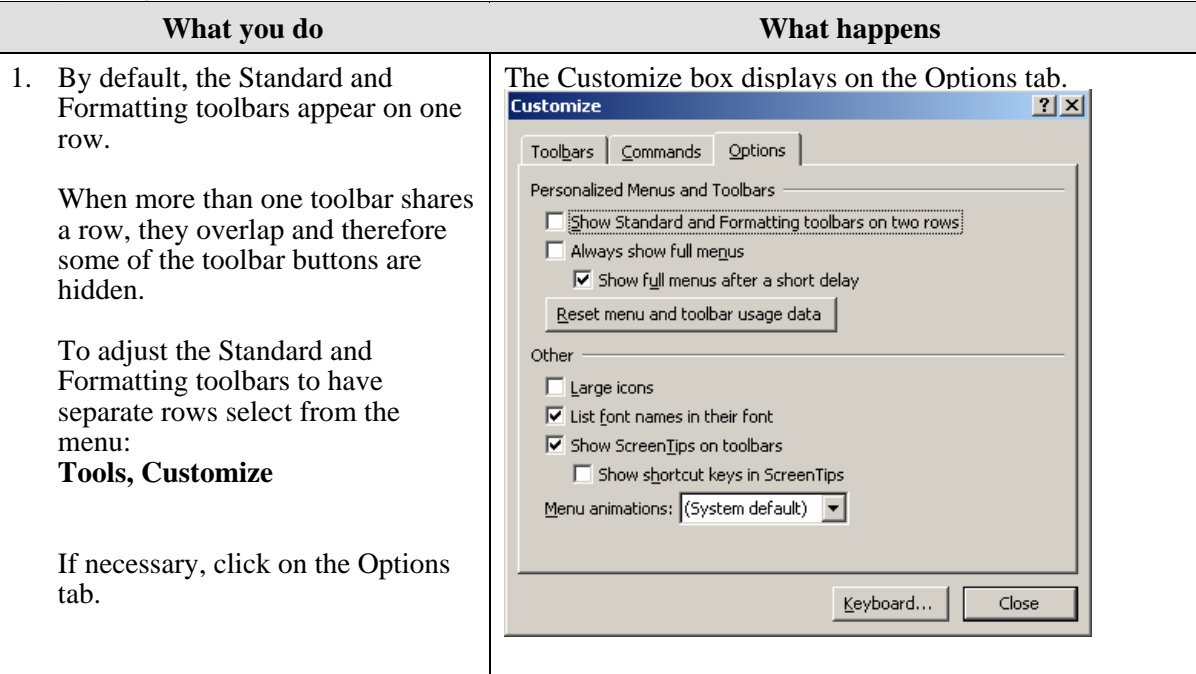

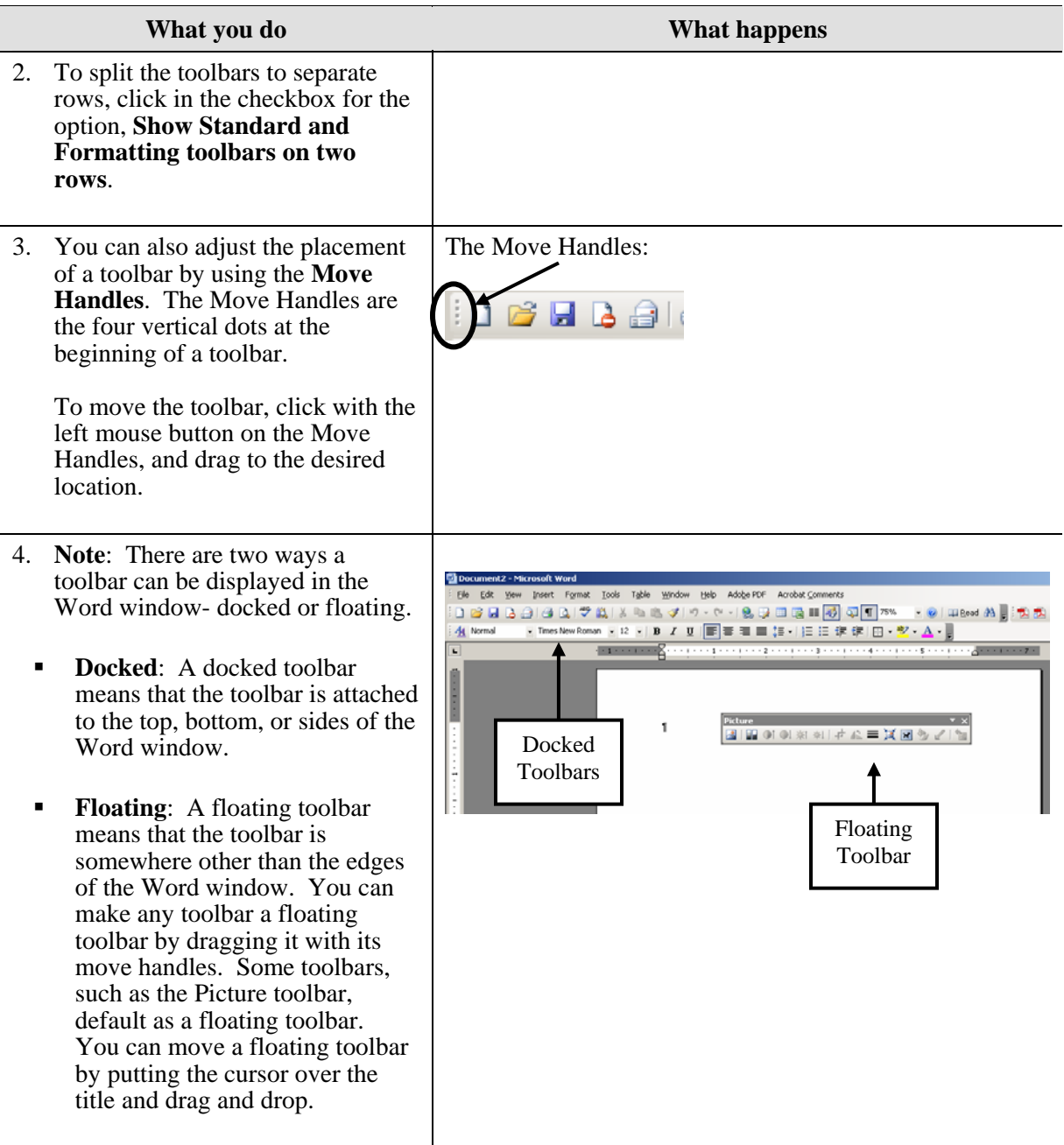

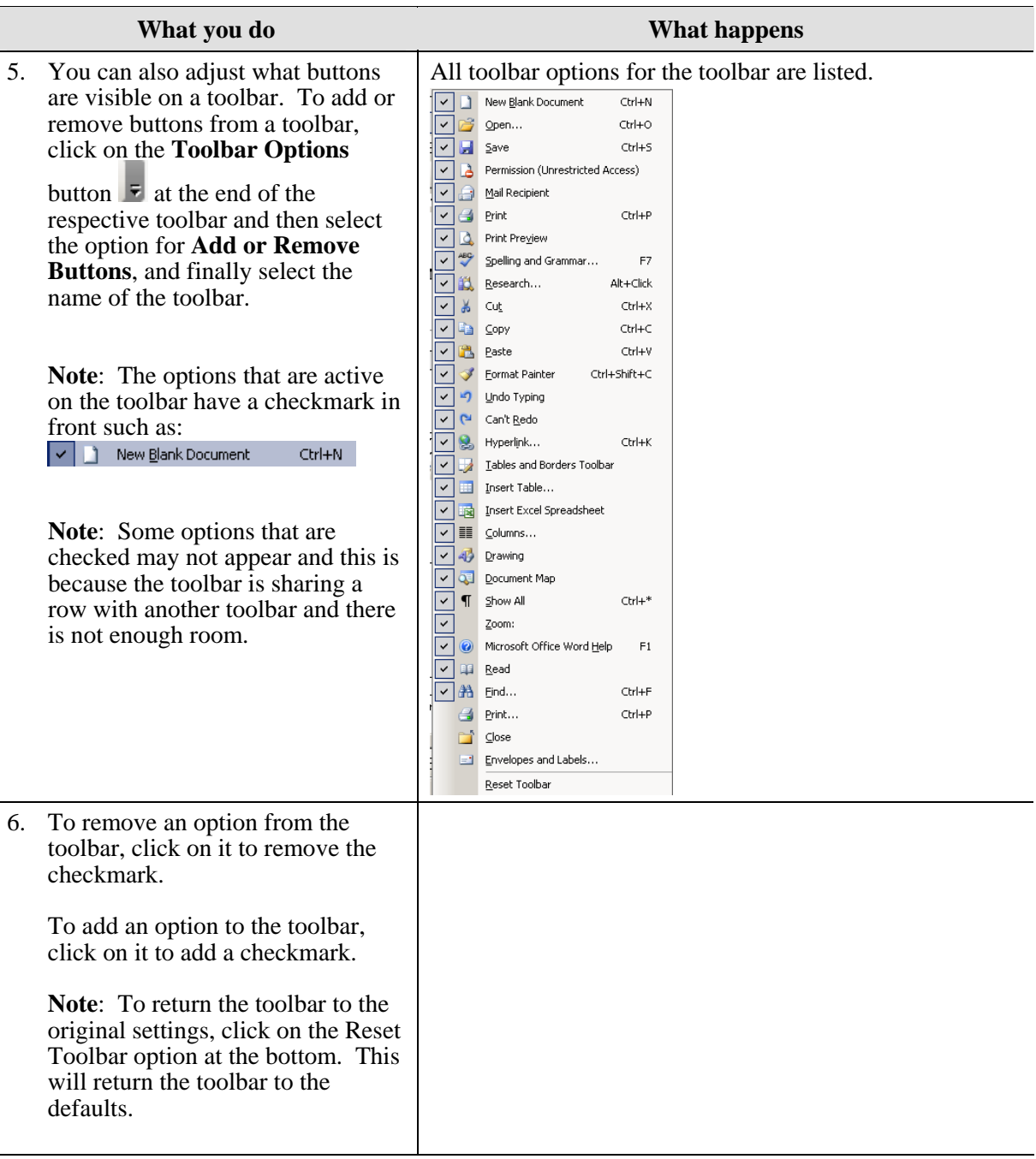

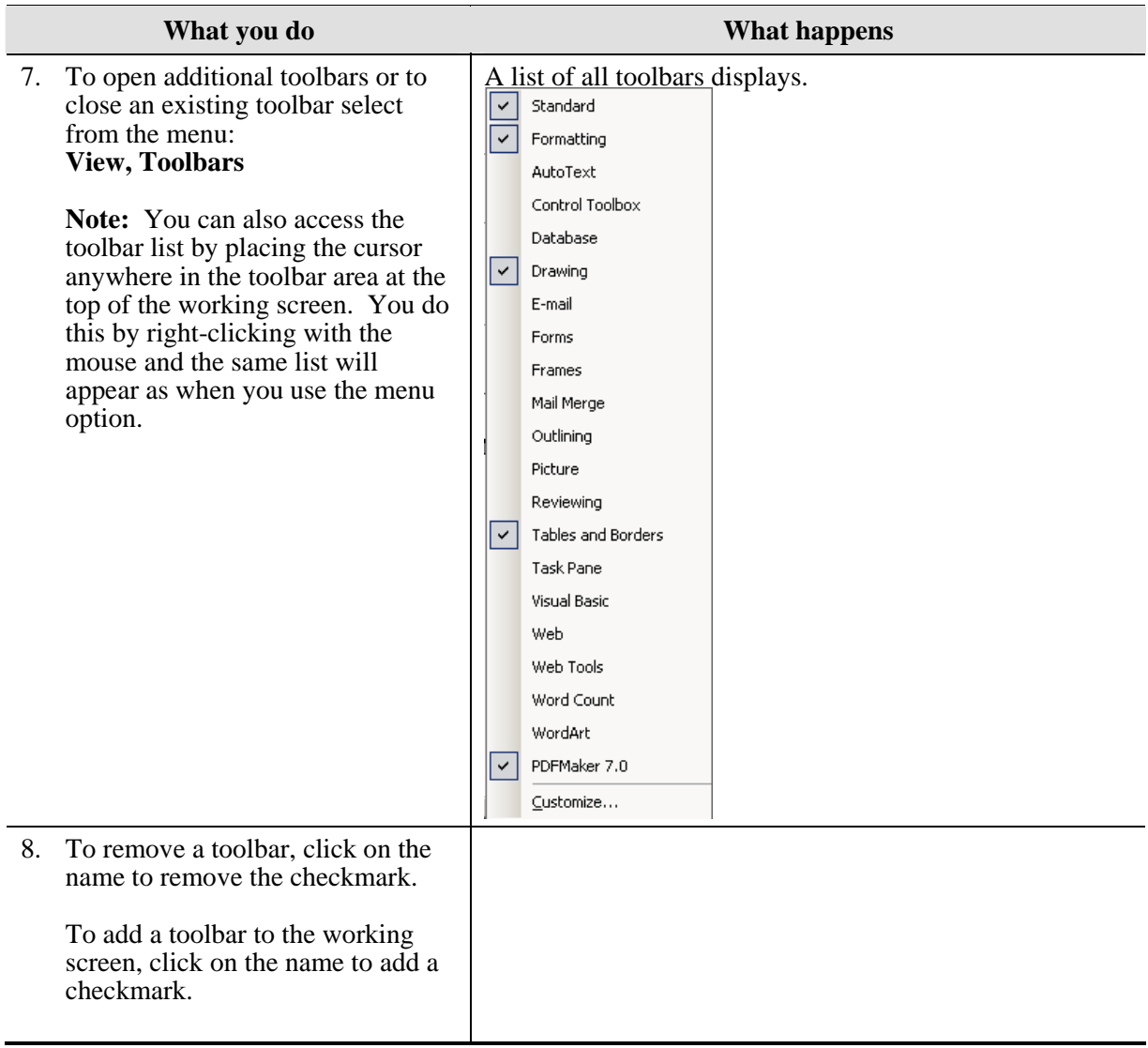

## <span id="page-8-0"></span>**Task Pane**

#### **Definitions**

A task pane is a side pane that appears on the right side of Word's editing window that allows you to choose from all options available to perform a task. When you first open Word, the Getting Started task pane displays. From this task pane, you have many other task panes available by clicking on the downward pointing arrow in the Header.

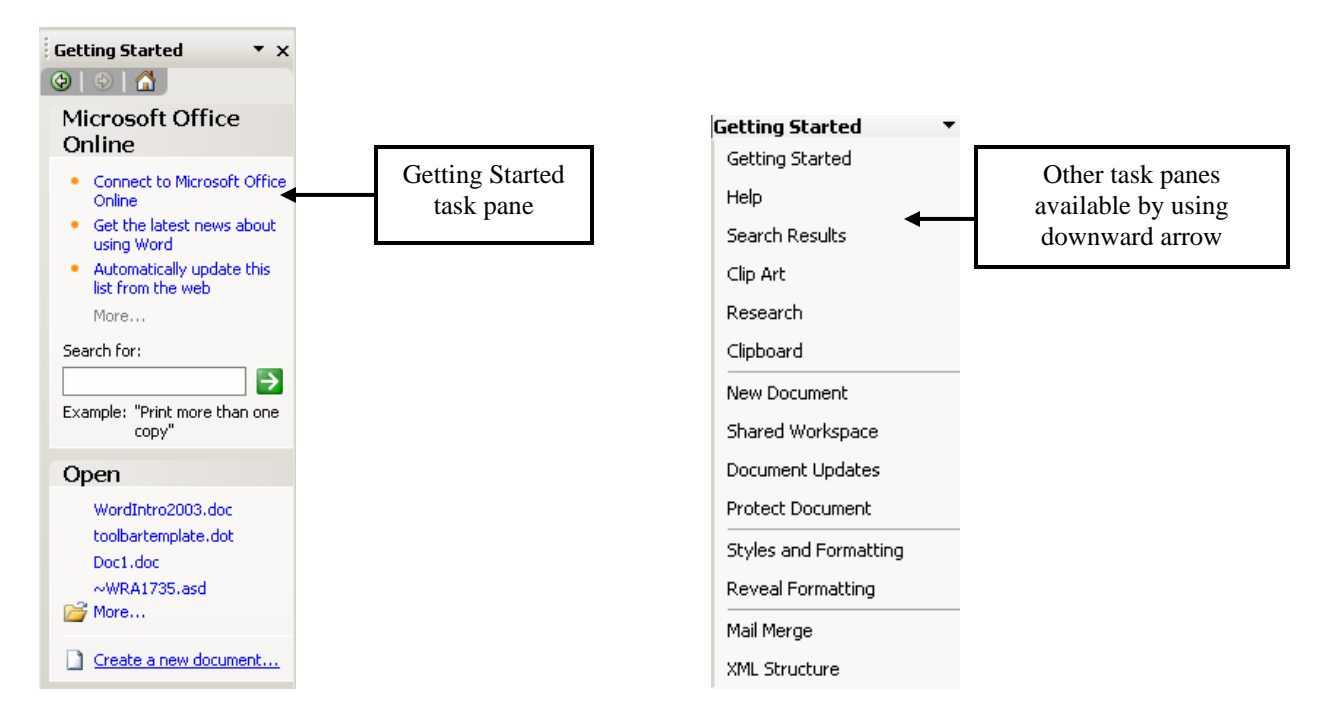

#### **Why would you use this?**

You would use a task pane for a specific task. For example, if you just opened Word and the Getting Started task pane displays you can use this pane to open an existing file to work on or you can create a new document. You would also use a task pane for a specific task, such as Mail Merge.

#### <span id="page-9-0"></span>**Step by Step**

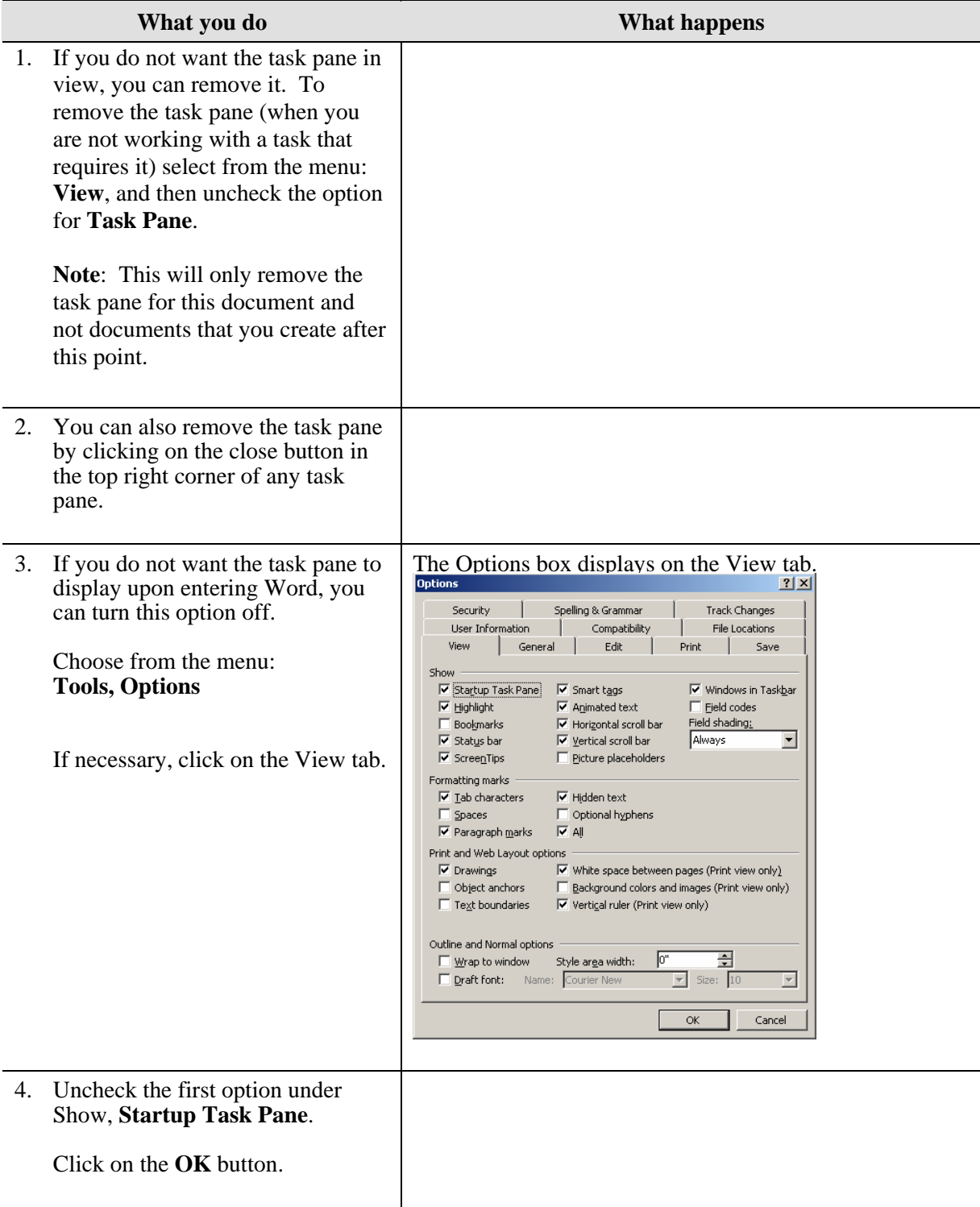

## <span id="page-10-0"></span>**Tools, Options**

There are many options that you can turn on and off to better help you work in the Word environment. Many options can be found by selecting **Tools, Options** from the menu bar.

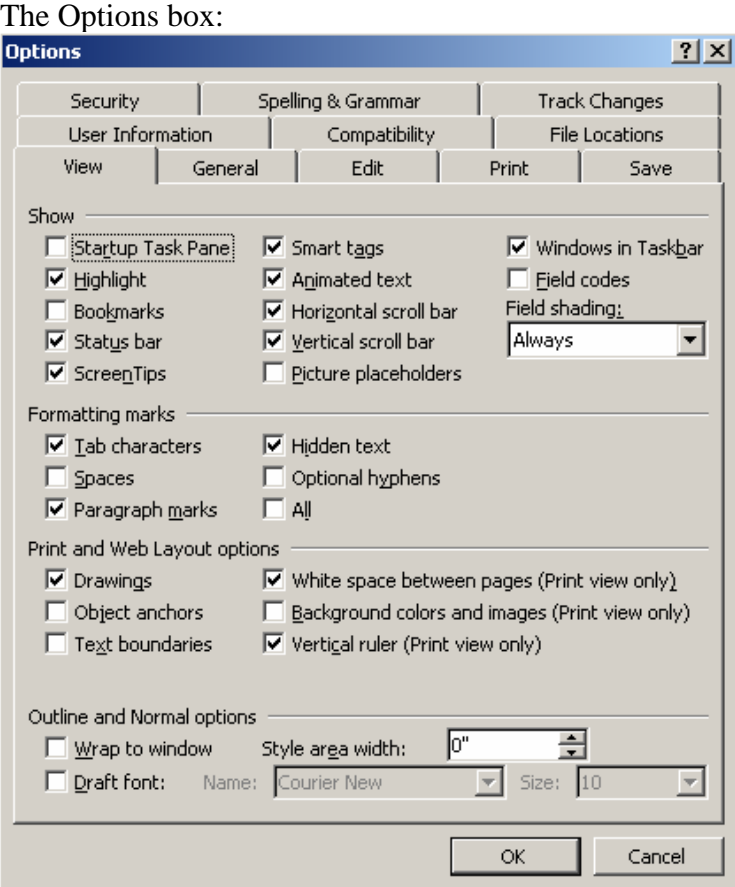

#### **Why would you use this?**

You would use the Options box to make many different kinds of changes to Word. You can make adjustments such as turning on/off the Start Up Task Pane, turning on/off Smart Tags, turning the Drawing Canvas off, changing how a hyperlink is opened, password protecting a file, and turning on/off spelling and grammar check. There are many more options available by using the eleven tabs in the Options box.

#### <span id="page-11-0"></span>**Step by Step**

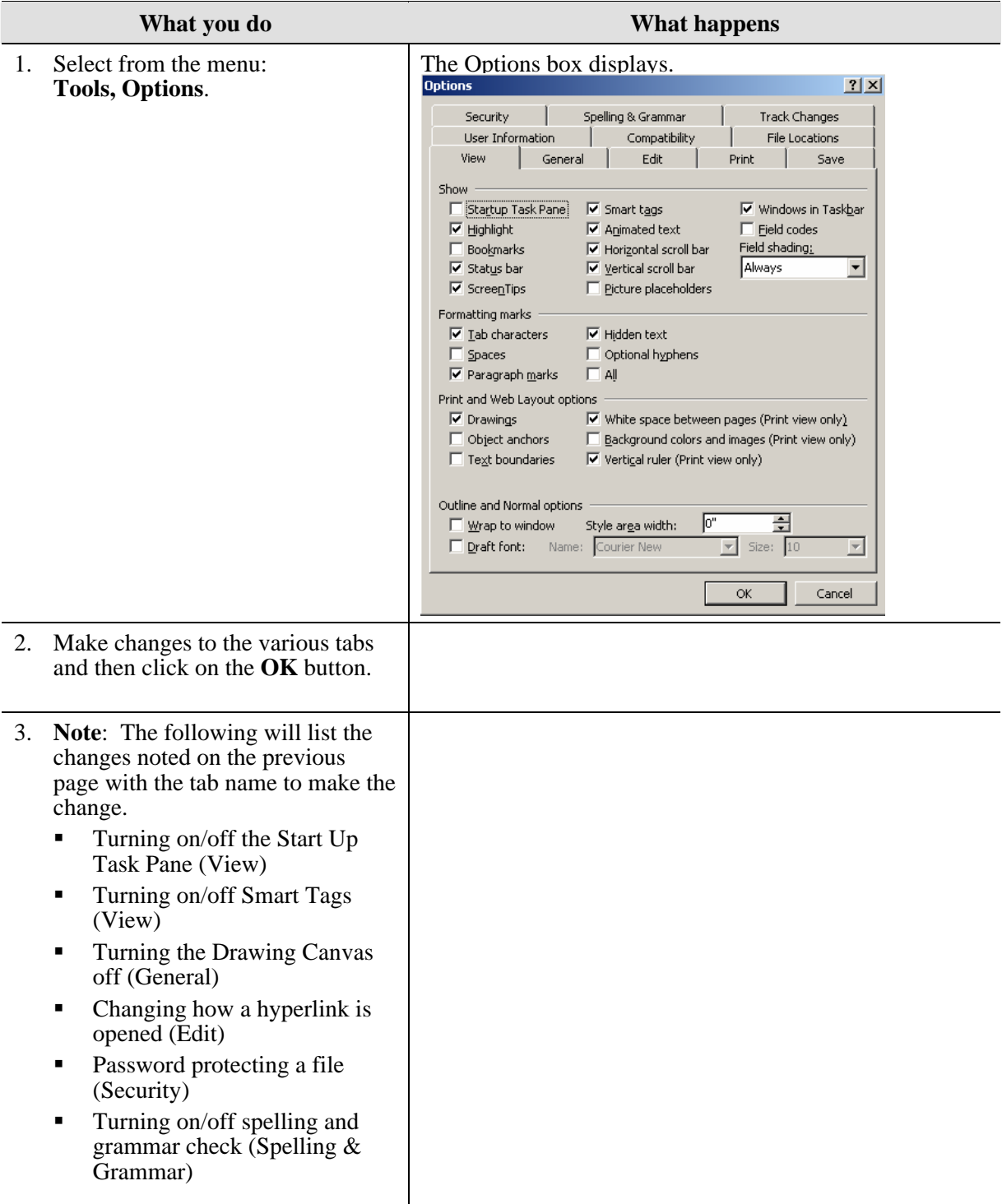

## <span id="page-12-0"></span>**Essential Word Terms**

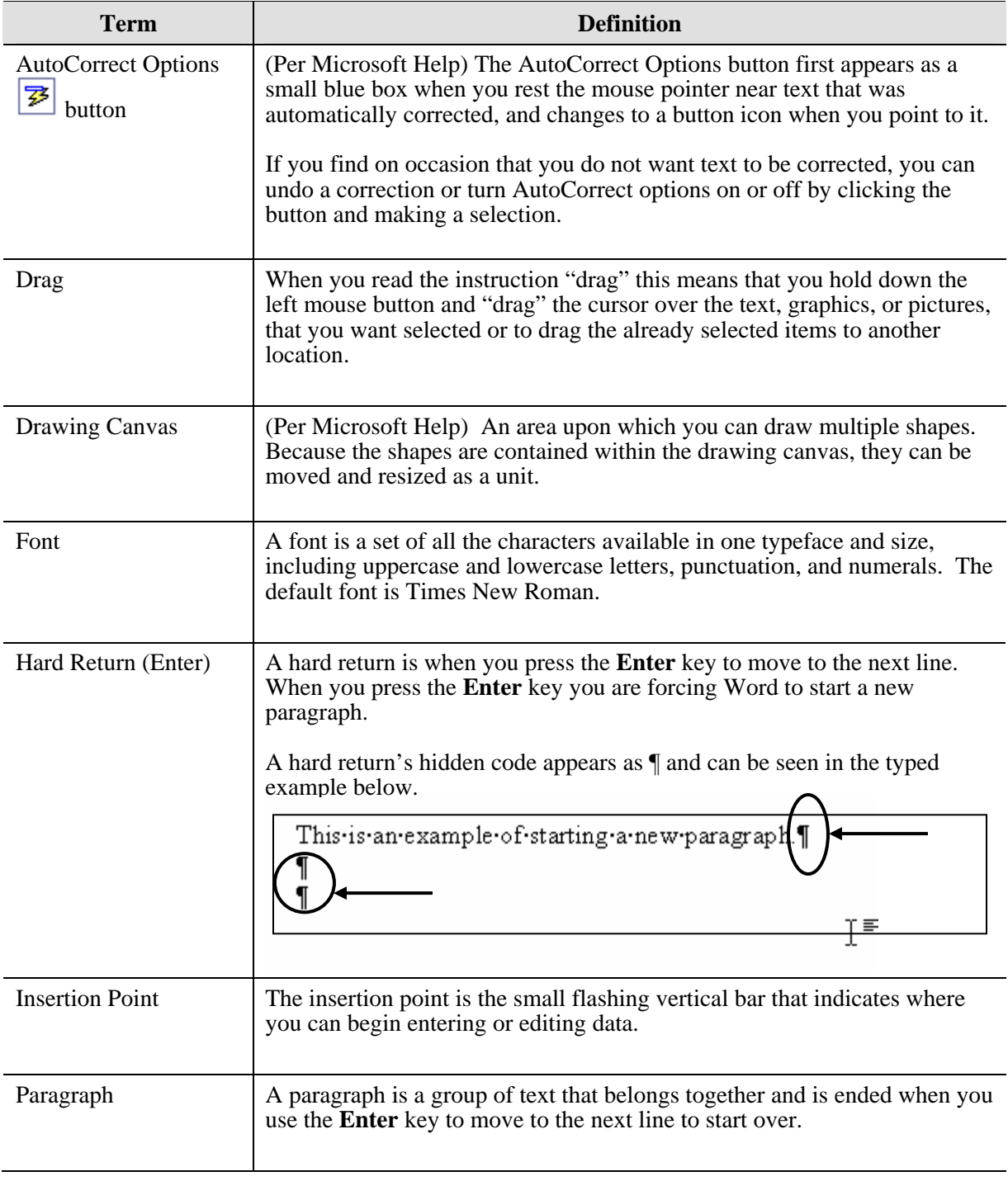

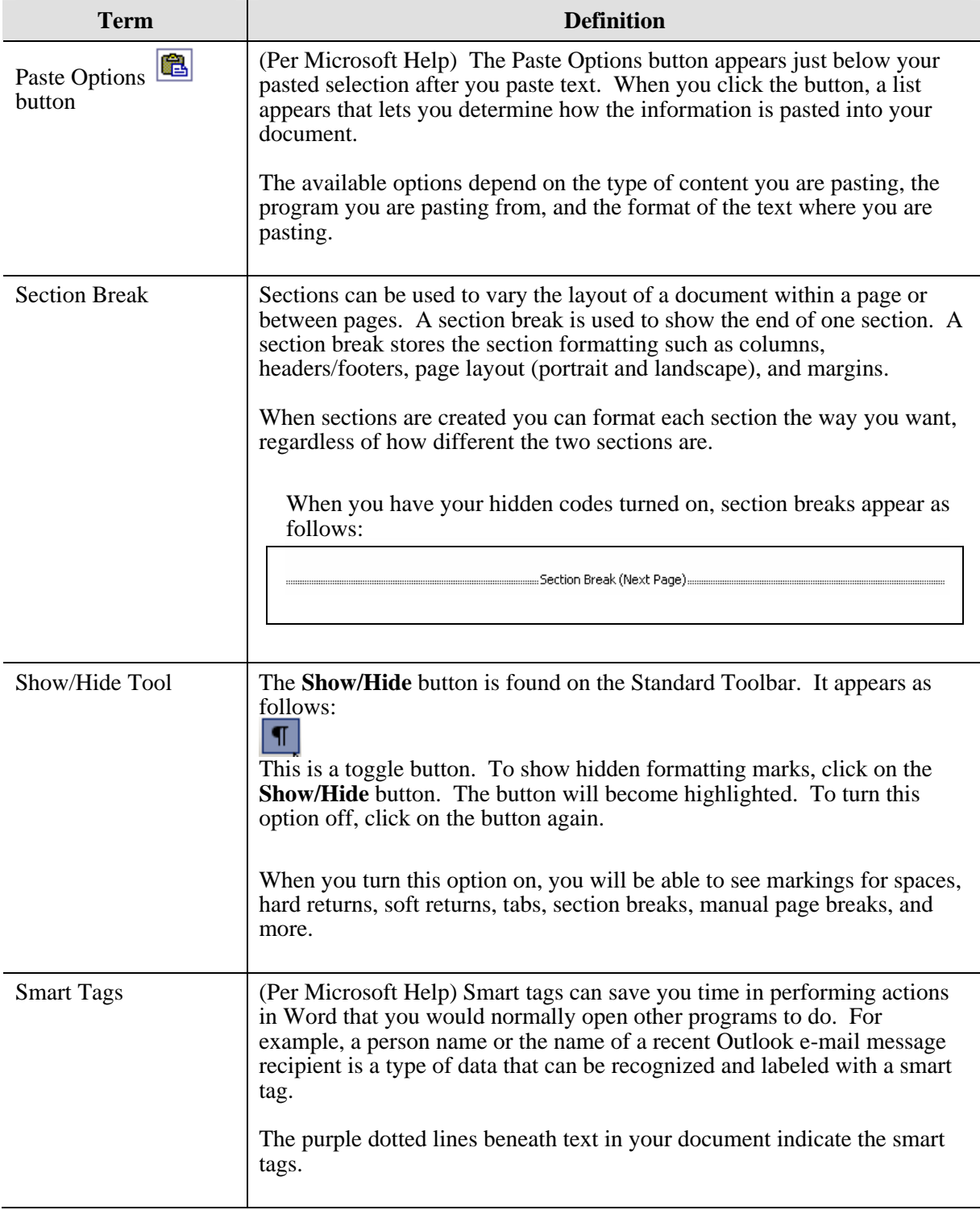

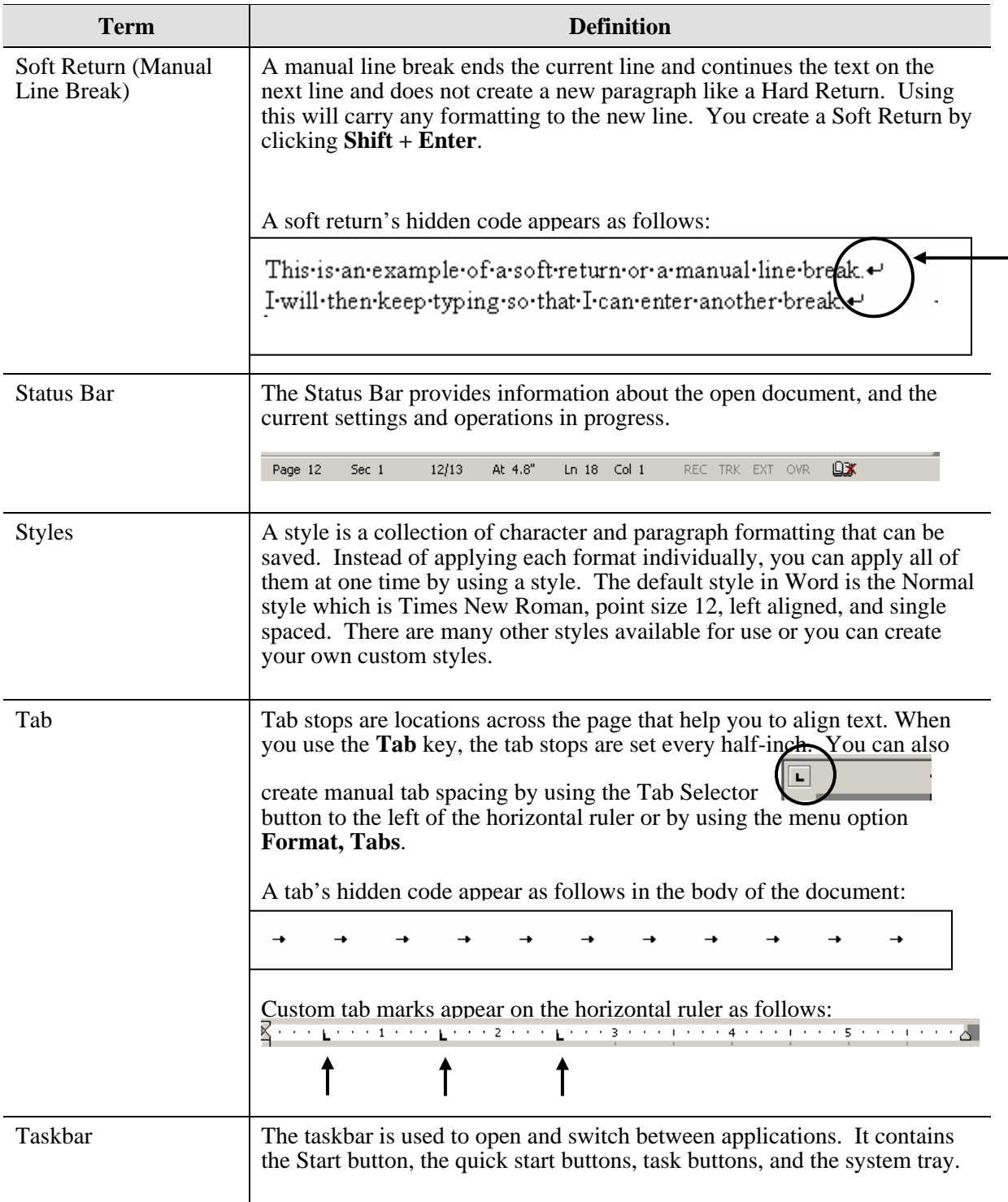

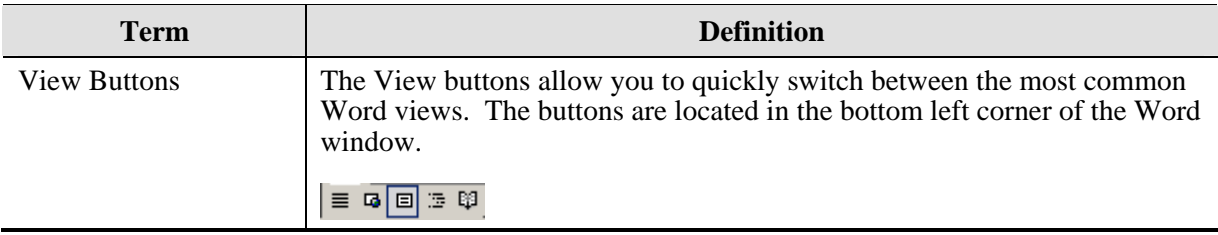

## <span id="page-16-0"></span>**Navigating and Selecting in Word**

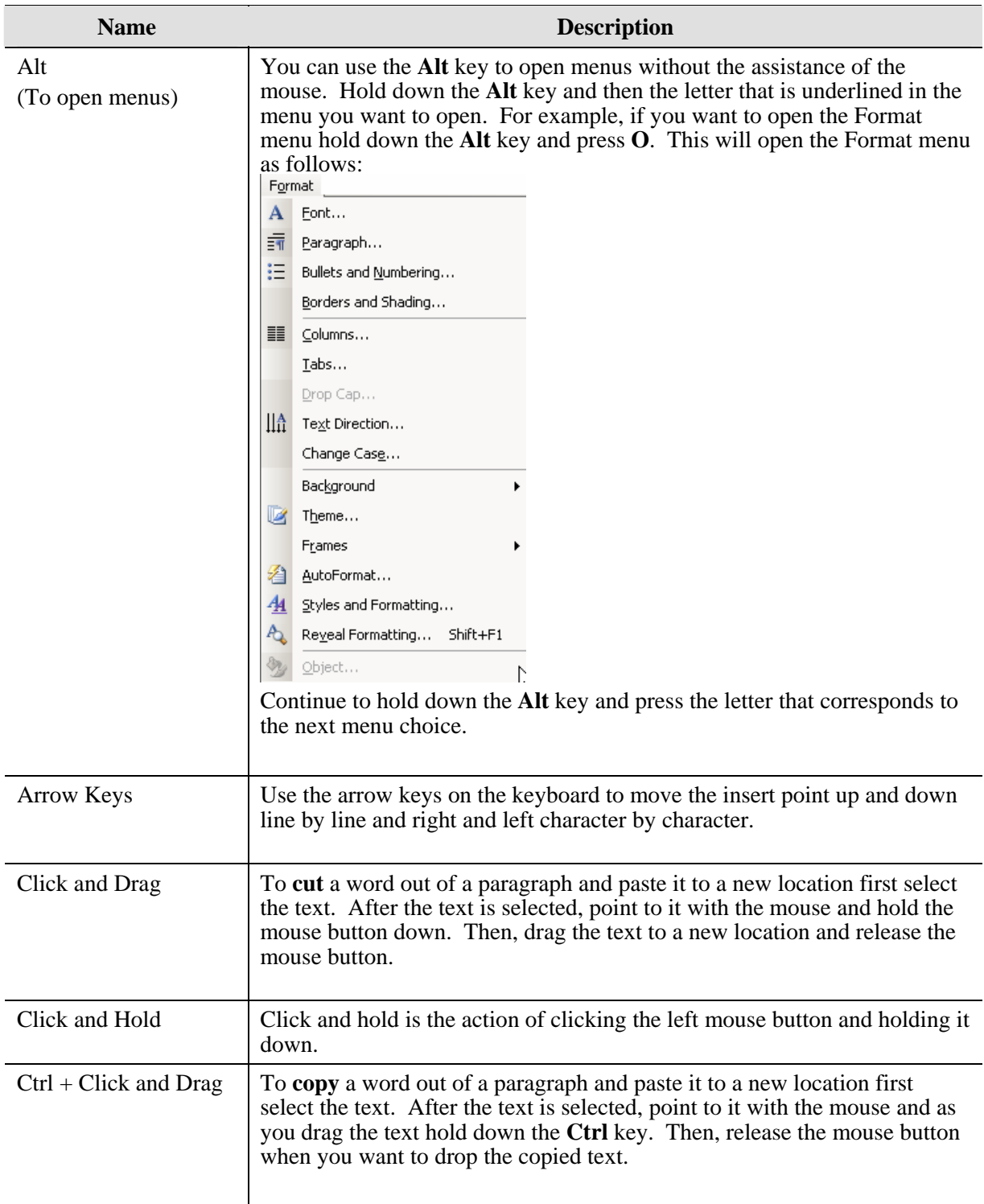

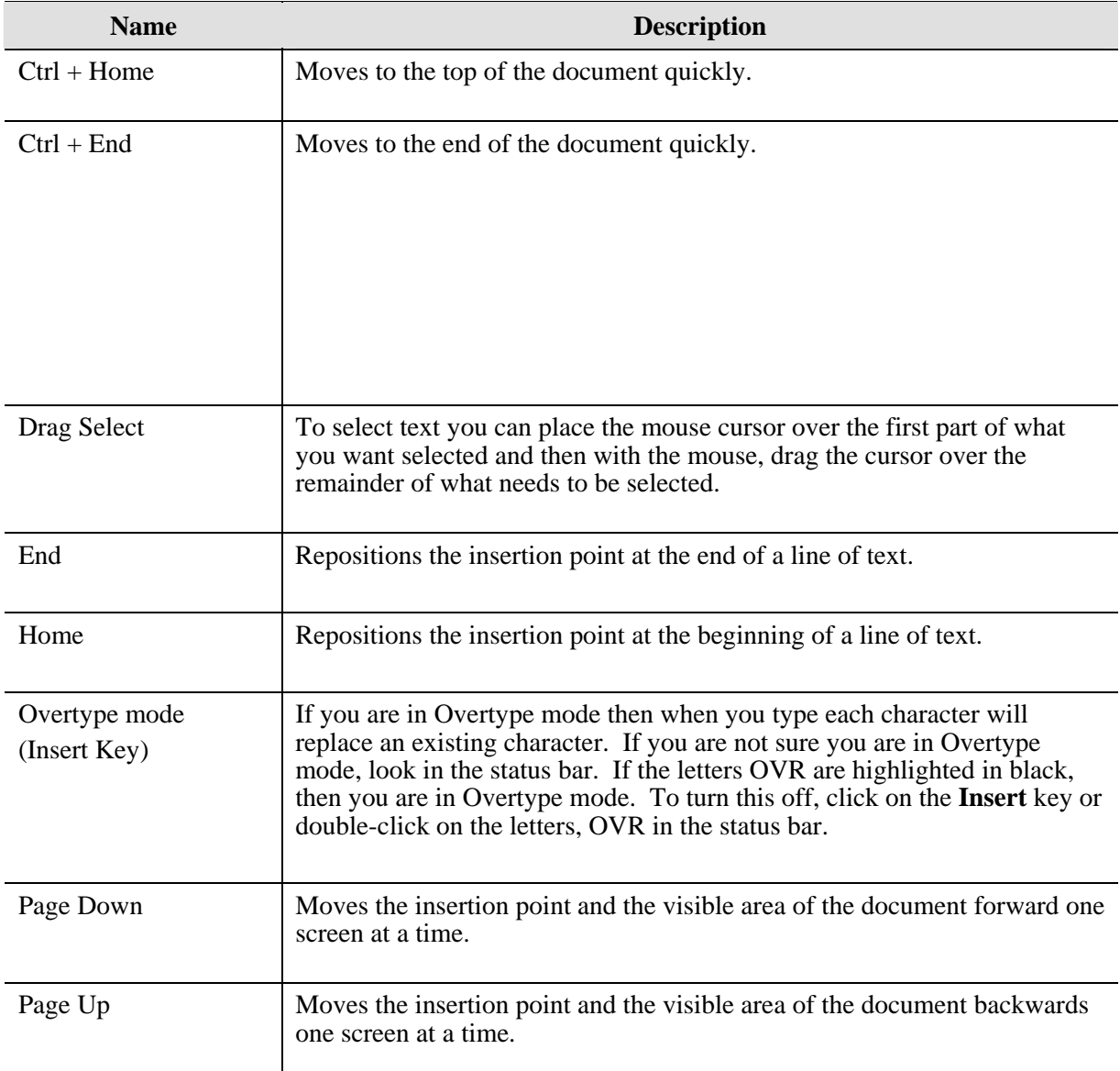

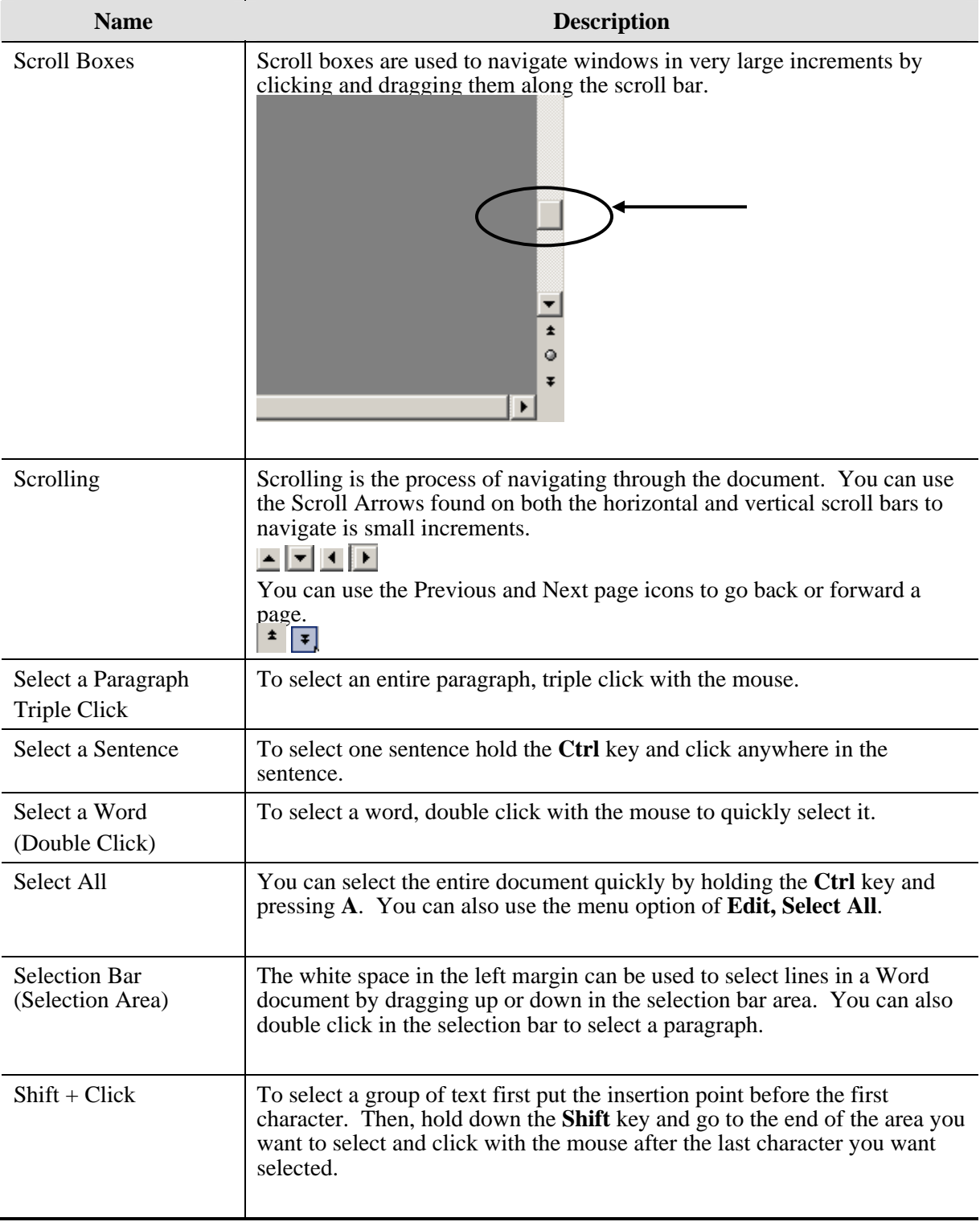

## <span id="page-19-0"></span>**Using Help**

### **Option 1: Using Help Box**

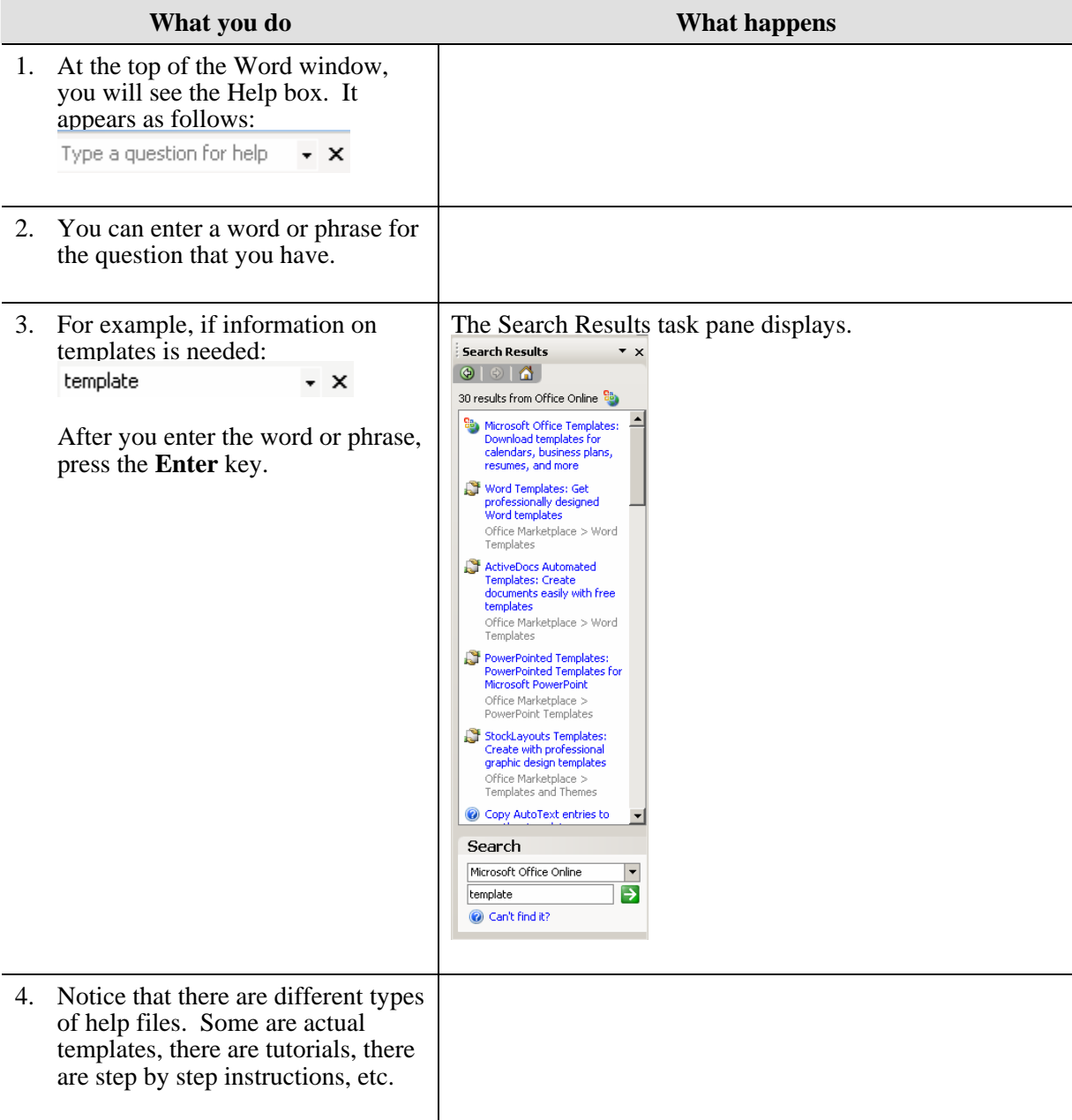

### <span id="page-20-0"></span>**Option 2: Using Word Help Task Pane**

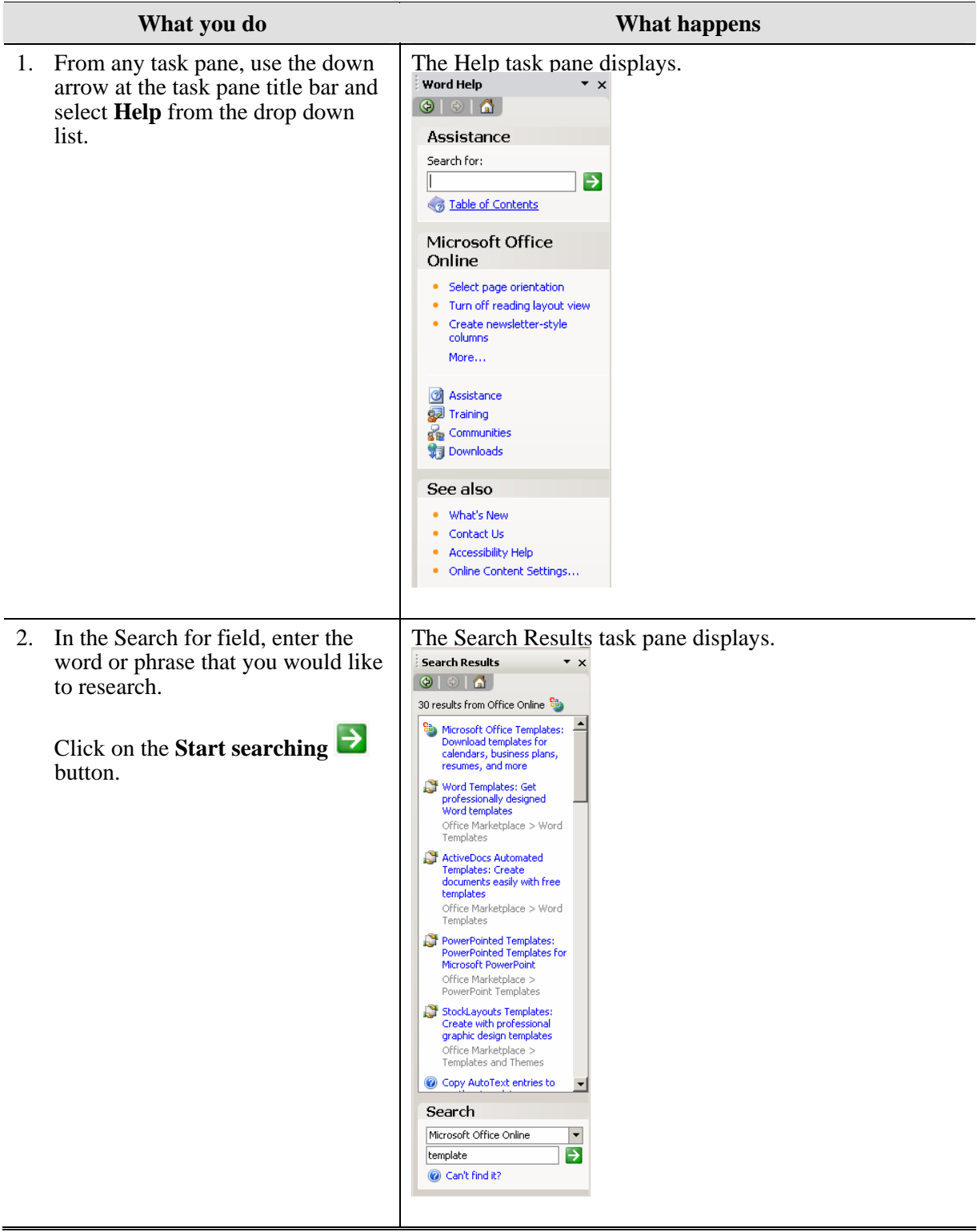

#### <span id="page-21-0"></span>**Option 3: Using Microsoft Web Sites**

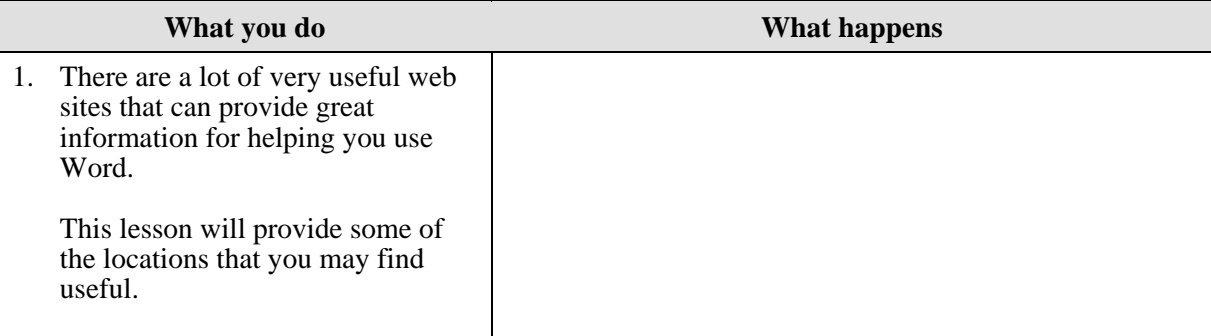

2. In Internet Explorer, enter the following url in the Address Bar: <http://support.microsoft.com/newsgroups/>

This will take you to the following page:

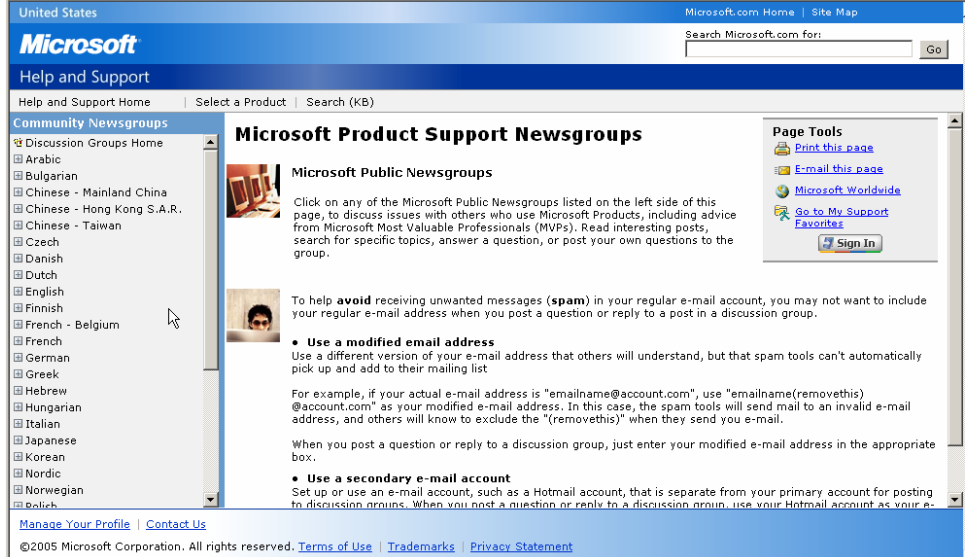

In the left frame locate the following: **English, Office, Word** and then locate the topic area you desire

#### **What you do What happens**

3. In Internet Explorer, enter the following url in the Address Bar: <http://office.microsoft.com/en-us/training/default.aspx>

This will take you to the following page:

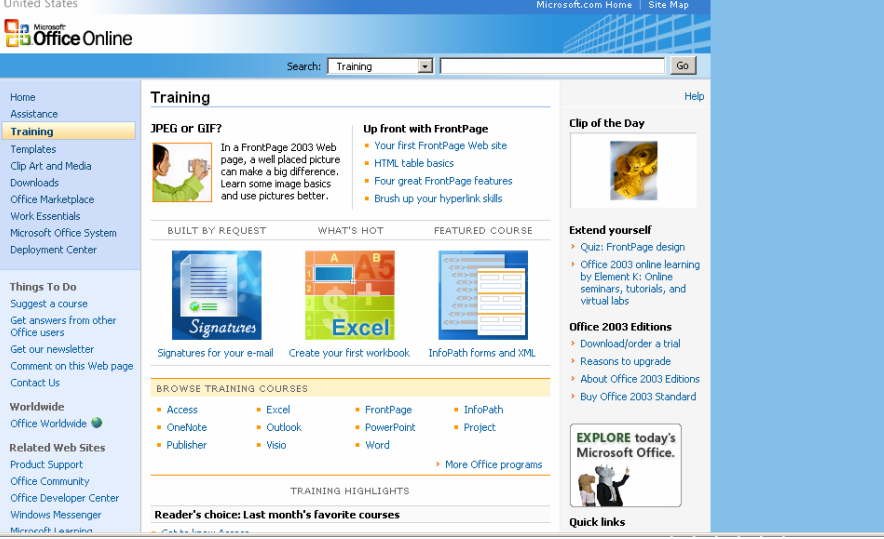

Select **Word** from the list below the Browse Training Courses heading.

A list of available tutorials will display.

4. In Internet Explorer, enter the following url in the Address Bar: <http://word.mvps.org/index.html>

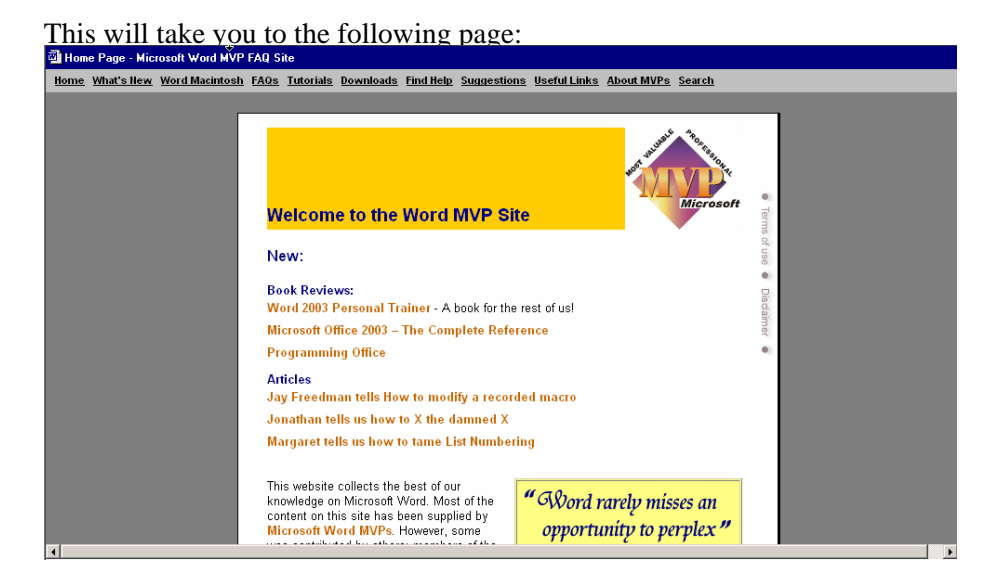

### <span id="page-23-0"></span>**Option 4: Using the Question button**

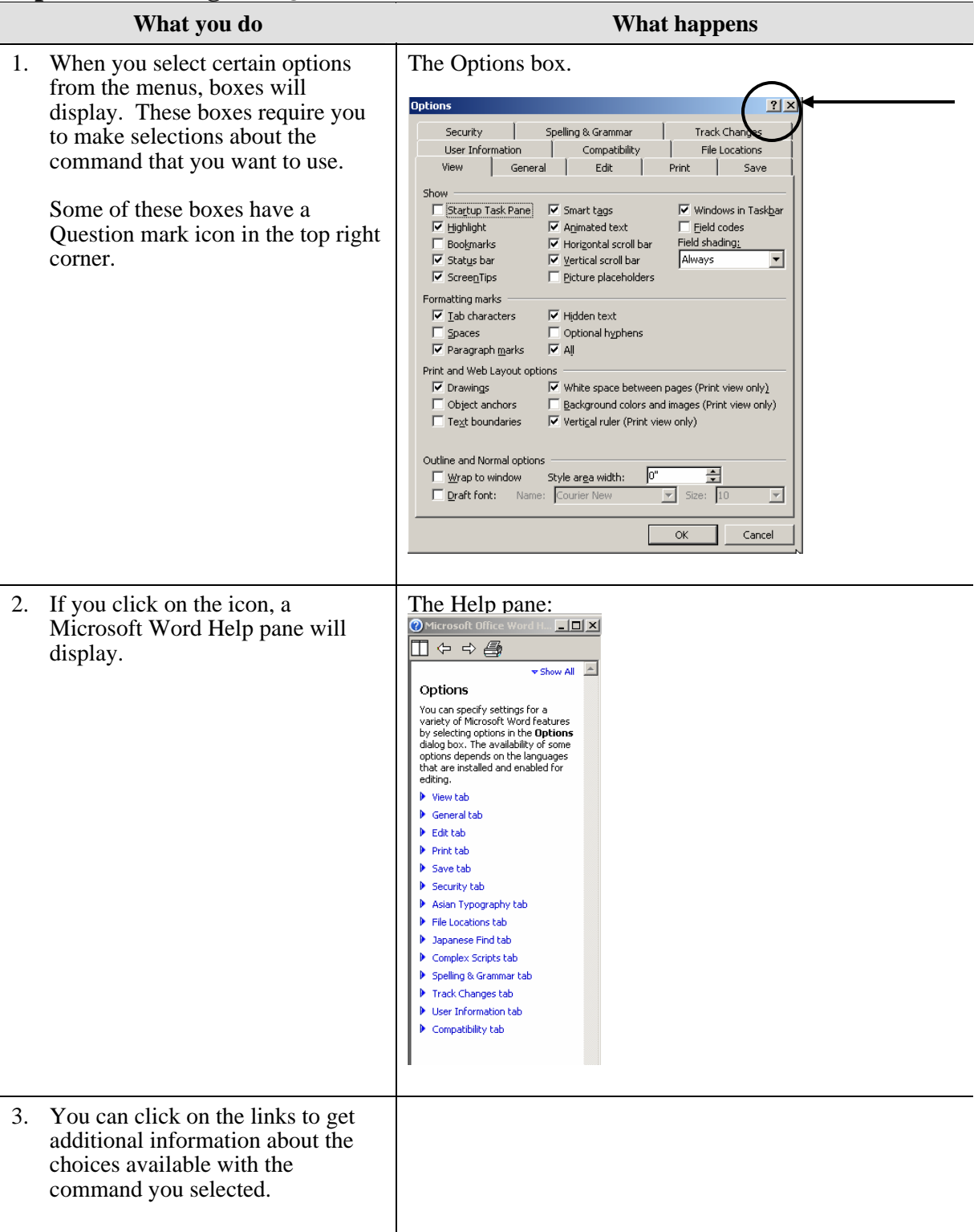